# **What Is** *groov* **Maintenance?**

It's simple: *groov* maintenance lets you get *groov* updates for free.

When you purchase *groov*—either a *groov* Box or *groov* Server for Windows—one year of maintenance is included. That means that for one year following the date you first activate your groov, you can download and install groov updates for free.

# **What's included in** *groov* **updates?**

- **New features**. Past new features have included new gadgets, dark background colors, and the Stash.
- **Enhancements** to existing features, for example more pens for realtime trends
- **Patches** as needed

# **When** *groov* **Maintenance Expires**

After your first year with *groov*, the maintenance included in your purchase expires. We'll email you a reminder or two in the month before it expires, so you can renew it.

# **If you don't renew maintenance:**

- **•** groov will continue to run with the same features it had before. Nothing changes or disappears.
- **•** You still get free product support from the experienced engineers in our Temecula, California headquarters and factory.
- **•** If you have a groov Box, you can still get groov Admin updates for Box administration.
- **•** But you cannot get any updates for groov Build or groov View.

**When you renew,** renewal extends your groov maintenance from the expiration date. For example, in the scenario below a groov owner did not renew on the maintenance expiration date but decided to renew later. The renewal extends from the original expiration date, not from the date the renewal was purchased.

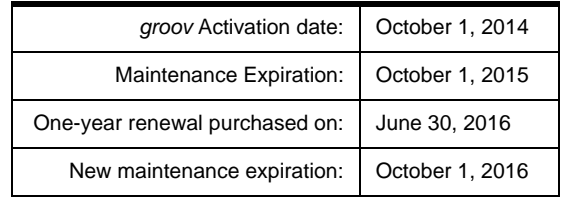

Form 2130-141008 **TECHNICAL NOTE Form 2130-141008** PAGE

**1**

# **Renewing** *groov* **Maintenance**

As mentioned, we'll remind you about renewal by email before your groov's expiration date. **Remember:**

- **•** Reminders are sent to the email address associated with an individual groov. That's the email you used when you first activated the groov Box or Server.
- **•** Each email is specific to a particular groov and includes its part number and activation key, so you'll know which one it is.

# **Get the Maintenance quote**

- **1.** Click the link in the maintenance reminder email. OR go to [manage.groov.com](http://www.opto22.com/site/managegroov.aspx).
- **2.** Log in using the email address and password you used when you first activated your groov.

If you use any other email address, renewal won't work.

**3.** In the list, find the groov that you want to renew maintenance for.

A Maintenance Expires date in red indicates it's within 30 days of expiration or past expiration.

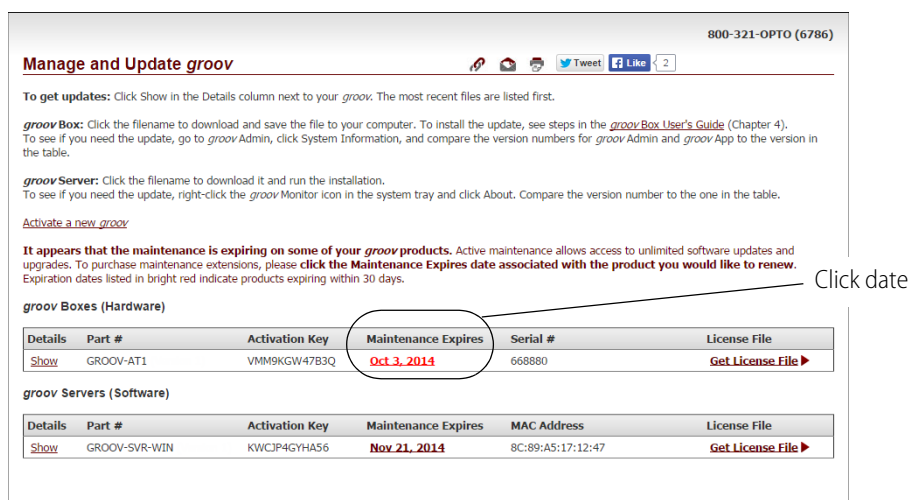

**4.** Click the Maintenance Expires date.

The cost to renew this groov is calculated and shown for a one-year renewal and a three-year renewal:

PAGE

#### **Choose your renewal:**

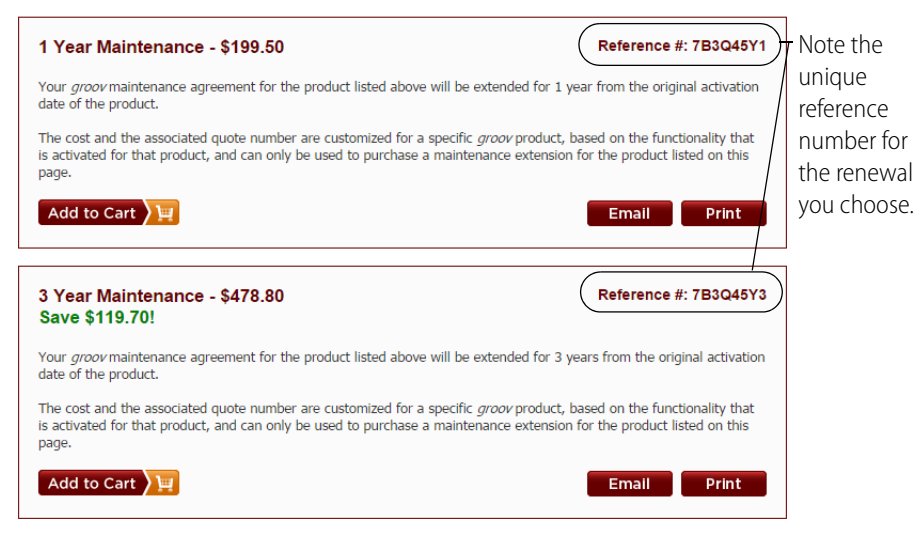

**Maintenance renewal cost.** One year of maintenance is 10% of the retail price of your groov at the time you bought it. If you buy three years at once, you get a 25% discount. Cost is shown in U.S. dollars.

**Reference #.** Note the Reference number. It's unique to this *groov* and the quote; you will need it in order to purchase the renewal.

- **5.** Choose one of the buttons:
	- **a. Add to Cart**—Purchase now.
	- **b. Email**—Send the renewal quote to someone else, for example a purchasing agent or your Opto 22 Distributor.
	- **c. Print**—Print the quote for yourself or someone else.

# **Completing the Purchase in Your Cart**

### *International customers:* Please contact your local Opto 22 Distributor for purchase.

- **1.** If you chose Add to Cart to purchase now, complete the billing and shipping information. (You will not receive any shipment, but the information is required).
- **2.** Choose your payment method.
- **3.** If your cart includes other items besides your groov maintenance, choose a shipping method.
- **4.** Enter payment information if required.
- **5.** When complete, click Place Order. Note your order number.
- **6.** If you chose Credit Card w/ Call Back or Purchase Order as your payment method, verify your order when our Inside Sales representative calls you.

When the transaction is complete, your Maintenance Expiration date in [manage.groov.com](http://www.opto22.com/site/managegroov.aspx) will change to reflect the new expiration.

You'll receive a confirmation email; be sure to follow the steps in that email to download and apply your new license file (or see the steps below on [page 4](#page-3-0)).

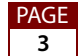

# **Completing the Purchase by Phone or Email**

### *International customers:* Please contact your local Opto 22 Distributor for purchase.

- **1.** With your quote and Reference number handy, contact your Opto 22 Distributor or contact Opto 22 Sales by phone: 800-321-6786 (toll-free in the U.S. and Canada) or +1-951-695-3000, or email: sales@opto22.com
- **2.** Give the salesperson your quote information, Reference number, and payment information.

The salesperson will complete the sale, and your Maintenance Expiration date in [manage.groov.com](http://www.opto22.com/site/managegroov.aspx) will reflect the new expiration.

You'll receive a confirmation email; be sure to follow the steps in that email to download and apply your new license file (or see the steps below).

# <span id="page-3-0"></span>**Downloading and Applying Your New License File**

Once you've purchased your maintenance renewal, you're ready for the last step: applying your new license file. You have to apply the license file so that *groov* will allow you to install updates.

- **•** Follow the steps in the thank you email you receive after your purchase is complete. OR:
- **•** Go to [manage.groov.com](http://www.opto22.com/site/managegroov.aspx) and follow these steps:
	- **a.** Log in using the username and password associated with the *groov* Box or Server.
	- **b.** In your list of groovs, find the one whose maintenance you just renewed. Notice that Maintenance Expires shows the new date.

groov Boxes (Hardware)

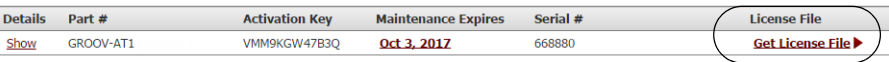

- **c.** Click Get License File and SAVE the file to your computer.
- **d.** Open *groov* Build and choose Configure > Licensing.
- **e.** In the License Management dialog box, click Select License File. Browse to the new license file, highlight it, and then click Open.
- **f.** When the Upload Successful message appears, click Close.
- **g.** Your renewal is complete. Enjoy groov!

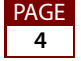